# UPUTSTVO ZA INSTALACIJU eKarton™ Demo **APLIKACIJE**

# *I INSTALACIJA I POKRETANJE APLIKACIJE EKARTON DEMO*

### **1.1 PREUZIMANJE I OTVARANJE .ZIP DATOTEKE**

Aplikaciju *eKarton Demo* možete preuzeti na sledećem linku:

<https://www.zipsoft.rs/wp-content/uploads/2018/01/eKarton-Setup.zip>

Preuzetu .zip arhivu raspakujte i pokrenite fajl *eKarton Setup.exe* kako biste započeli instalaciju demo verzije aplikacije eKarton.

## **1.2 INSTALACIJA APLIKACIJE**

Pokrenite fajl *eKarton Setup.exe*. Na početku instalacije odaberite jezik koji će se koristiti prilikom instalacije softvera (Slika 1.2.1.). Odaberite jezik i kliknite na [OK].

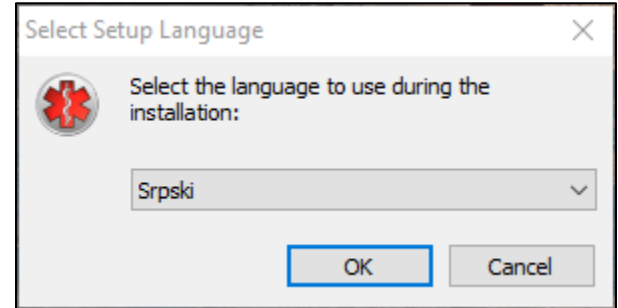

Slika 1.2.1. Izbor jezika instalacije

Po izboru jezika prikazaće vam se ekran za unos podataka o ustanovi (Slika 1.2.2.). Za DEMO verziju ne menjajte unete podatke: Naziv ustanove – DEMO, Šifra ustanove – 000. Kliknite [Dalje].

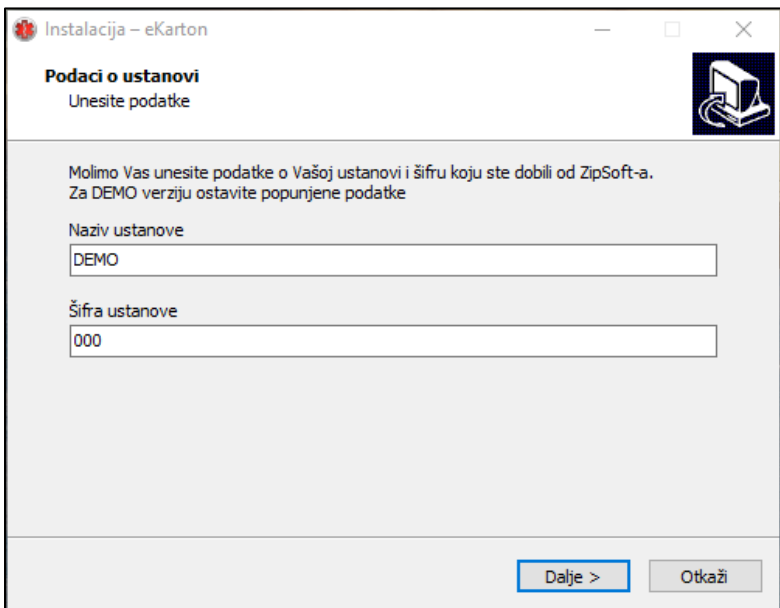

Slika 1.2.2. Podaci o ustanovi

Da biste nastavili instalaciju morate prihvatiti uslove korišćenja aplikacije eKarton (Slika 1.2.3.). Odaberite *Prihvatam ugovor* i kliknite na dugme [Dalje].

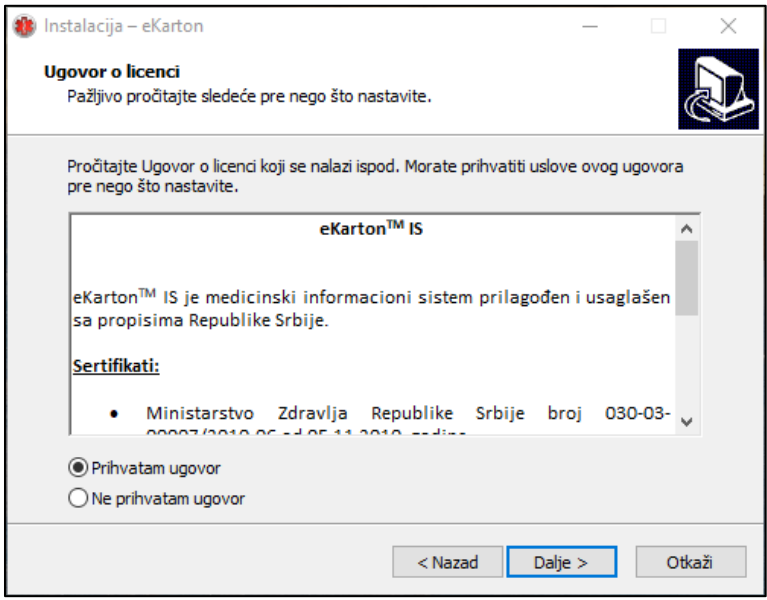

Slika 1.2.3. Ugovor o licenci

Ukoliko želite da postavite ikonicu aplikacije na radnu površinu, obeležite polje *Postavi ikonu na radnu površinu* (Slika 1.2.4.). Kliknite na [Dalje].

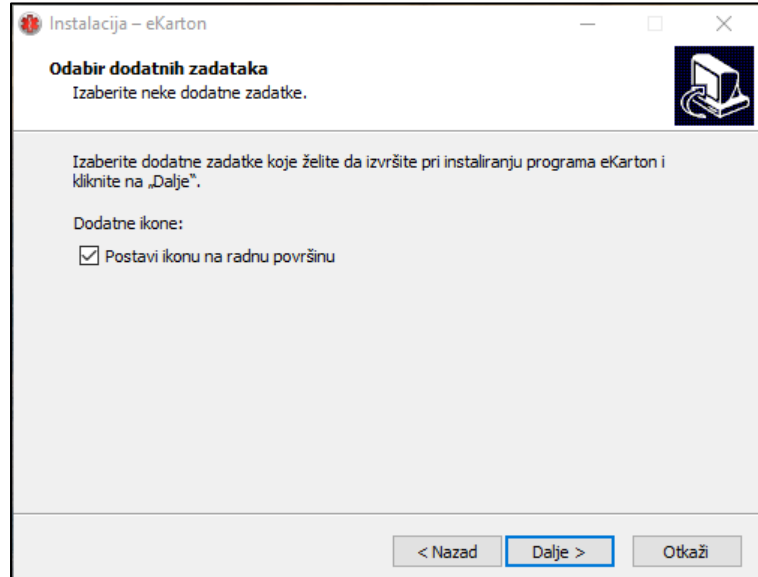

Slika 1.2.4. Postavljanje ikonice na radnu površinu

Kliknite na dugme [Instaliraj] da započnete instalaciju ili na dugme [Nazad] ukoliko želite da ponovo pregledate i promenite pojedine postavke (Slika 1.2.5.).

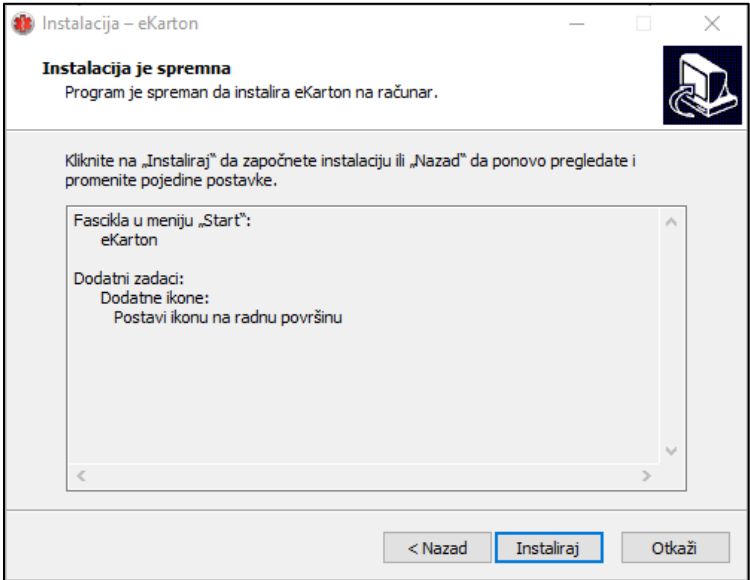

Slika 1.2.5. Instalacija je spremna

Po završetku instalacije, biće vam prikazani pristupni podaci za DEMO verziju aplikacije eKarton (Slika 1.2.6.):

#### **Korisnik: 111**

#### **Lozinka: 111**

Kliknite [Dalje].

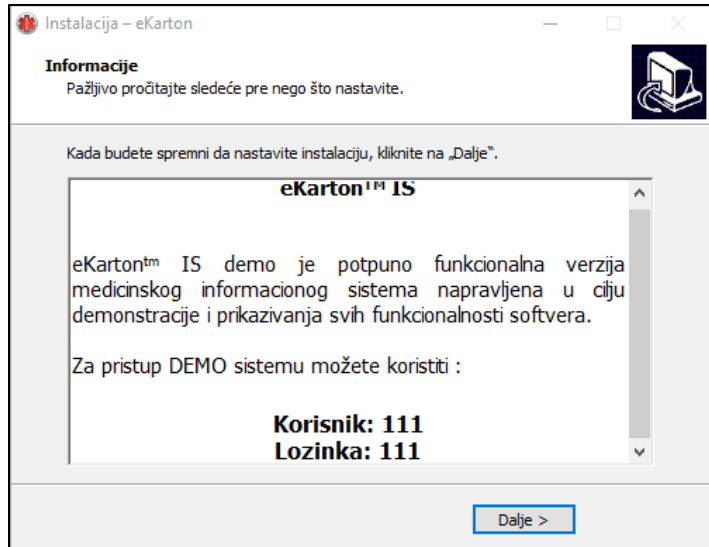

Slika 1.2.6. Pristupni podaci

Da biste kompletirali instalaciju, kliknite na dugme [Završi]. Ukoliko želite da se po završetku instalacije eKarton aplikacija automatski pokrene, obeležite polje *Pokreni eKarton* (Slika 1.2.7.).

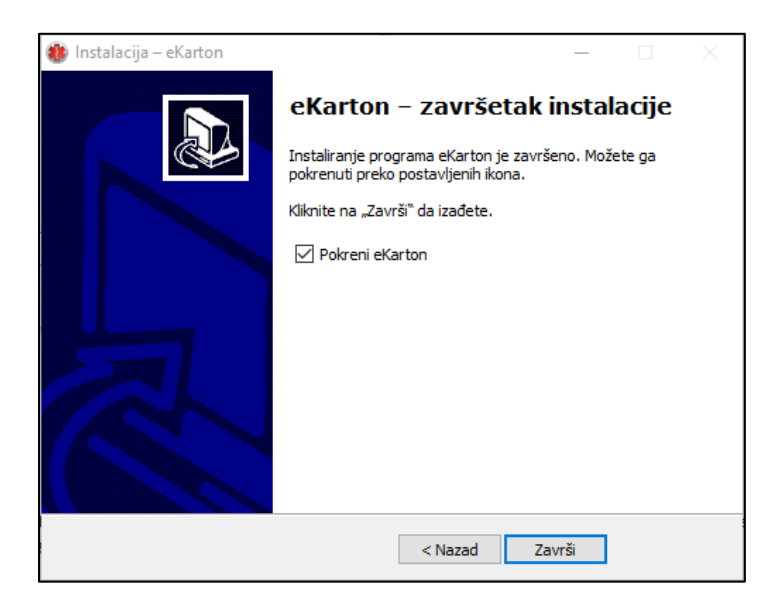

Slika 1.2.7. Završetak instalacije

#### **1.3 POKRETANJE APLIKACIJE**

Na radnoj površini će se pojaviti ikonica eKarton. Pokrenite je.

Prikazaće vam se prozor kao na slici 1.3.1. Unesite pristupne podatke i kliknite na dugme [Prijava].

Podaci za pristup:

- Za prijavljivanje kao lekar Korisnik: 111 Lozinka: 111
- Za prijavljivanje kao medicinski tehničar Korisnik: 222 Lozinka: 222

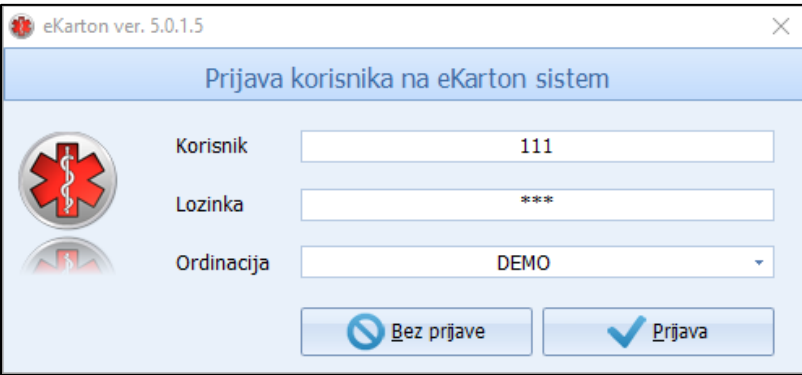

Slika 1.3.1 Prijava korisnika na eKarton sistem

Odaberite službu na koju želite da se prijavite. (Slika 1.3.2.).

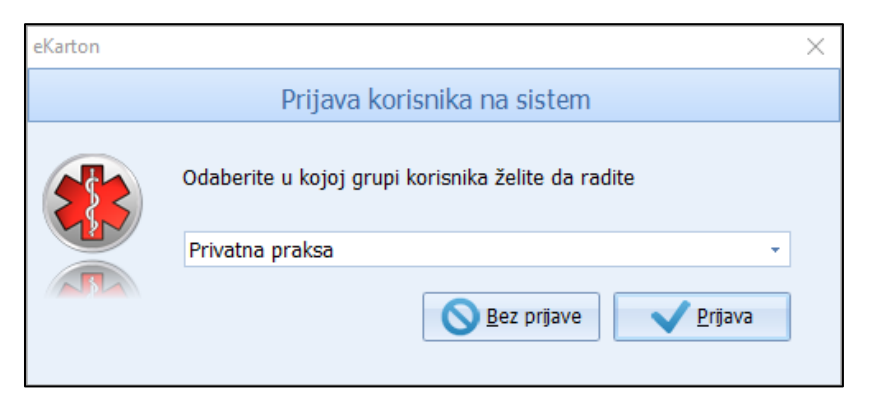

Slika 1.3.2. Odabir grupe korisnika

Kliknite na dugme [Prijava].

Na ekranu će vam se prikazati početni ekran aplikacije eKarton (Slika 1.3.3).

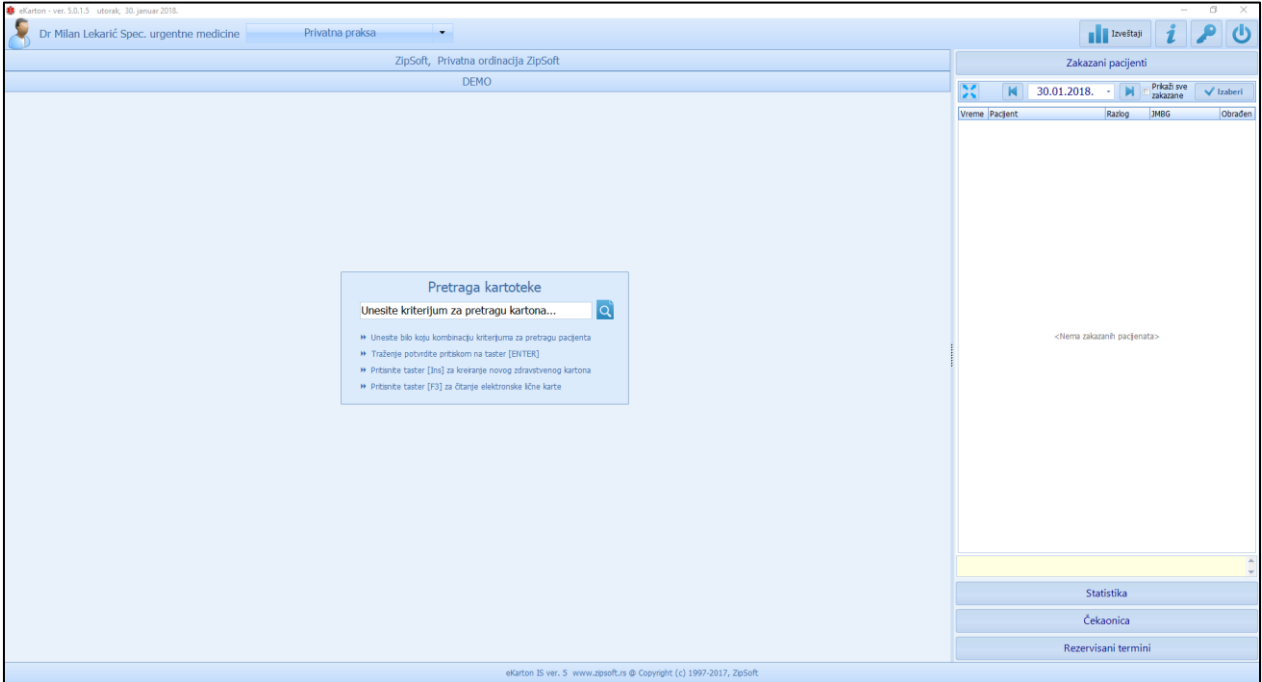

Slika 1.3.3. Početni ekran aplikacije eKarton